# **Software**<sup>46</sup>

**Adabas SAF Security**

**Adabas SAF Security Online Services**

Version 8.2.2

March 2012

# Adabas SAF Security

This document applies to Adabas SAF Security Version 8.2.2.

Specifications contained herein are subject to change and these changes will be reported in subsequent release notes or new editions.

Copyright © 2012 Software AG, Darmstadt, Germany and/or Software AG USA, Inc., Reston, VA, United States of America, and/or their licensors.

Detailed information on trademarks and patents owned by Software AG and/or its subsidiaries is located at http://documentation.softwareag.com/legal/.

Use of this software is subject to adherence to Software AG's licensing conditions and terms. These terms are part of the product documentation, located at http://documentation.softwareag.com/legal/ and/or in the root installation directory of the licensed product(s).

This software may include portions of third-party products. Forthird-party copyright notices and license terms, please referto "License Texts, Copyright Notices and Disclaimers of Third-Party Products". This document is part of the product documentation, located at http://documentation.softwareag.com/legal/ and/or in the root installation directory of the licensed product(s).

#### **Document ID: AAF-ONLINE-SERVICES-822-20120329**

## **Table of Contents**

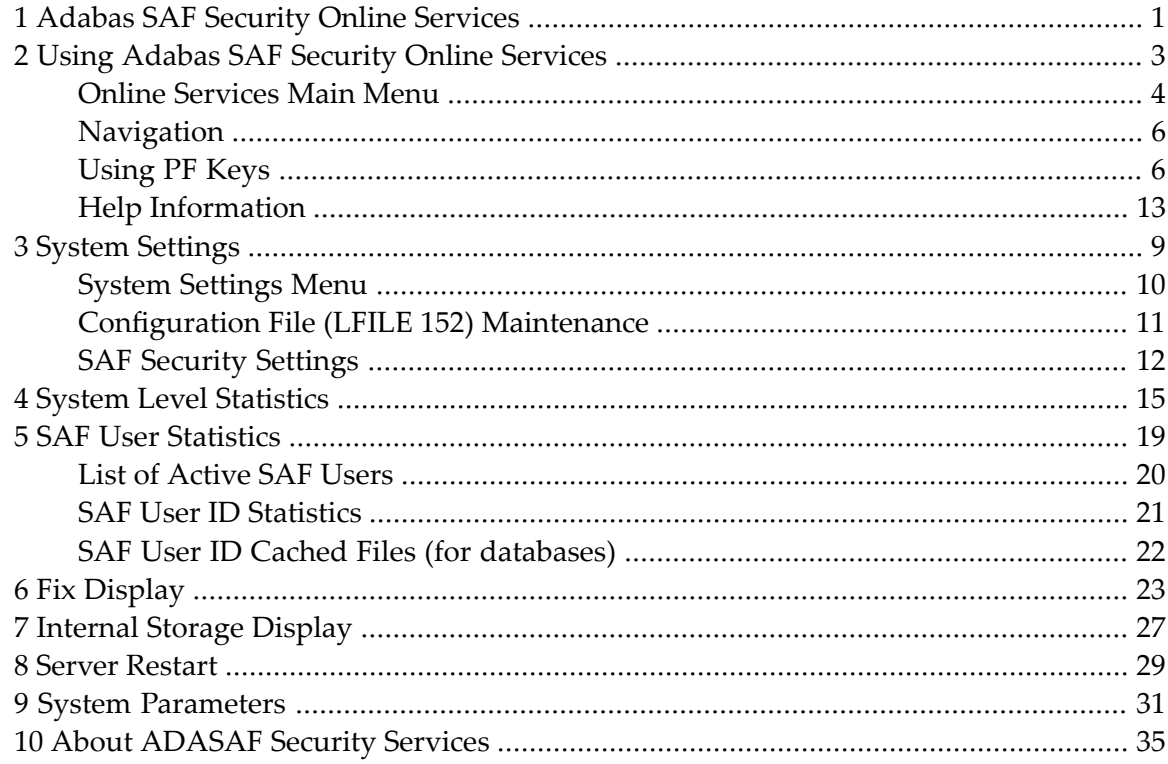

## <span id="page-4-0"></span>**1 Adabas SAF Security Online Services**

This section describes the use of the AAF Online Services.

AAF Online Services is provided to help set up and monitor the operation of ADASAF. The administrator can view information about the current parameter settings and resource utilization of ADASAF in a given Adabas nucleus or daemon. Most of the information can also be accessed using ADASAF operator commands.

The information provided is useful for tuning ADASAF. It includes statistics at both the nucleus and user level. A list of maintenance ZAPs that have been applied, as well as diagnostic information, also can be displayed.

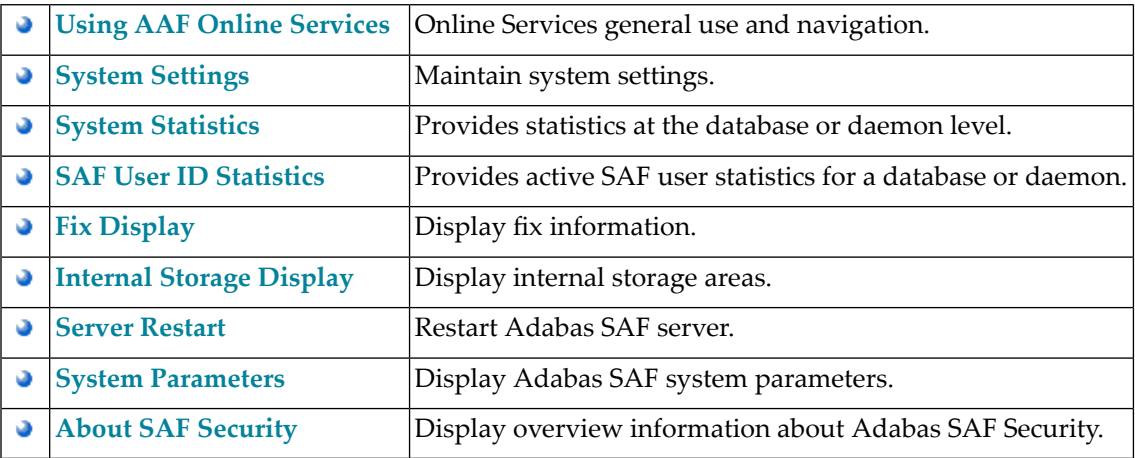

### <span id="page-6-0"></span> $\overline{2}$ **Using Adabas SAF Security Online Services**

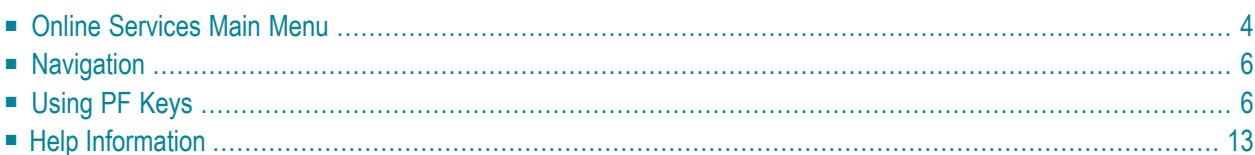

#### <span id="page-7-0"></span>**Online Services Main Menu**

AAF Online Services is available from a Natural application installed in library SYSAAF.

**Note:** Because of the sensitive nature of ADASAF, you are advised to ensure that the Natural application SYSAAF is well protected using Natural Security. You can protect different functions using SAF Security to control who can administer databases and daemon security services.

#### **To invoke Adabas SAF Security Online Services**

select Adabas SAF Security (option 9) from the AOS main menu,

Or:

 $\overline{g}$ 

log on to SYSAAF and enter the command MENU.

The Main Menu screen will then appear:

```
10:59:25 ***** A D A B A S SAF SECURITY SERVICES 8.2.2 ***** 2011-12-06
                         - Main Menu - A1MAINM1
                  Code Service
                  ---- ----------------------------
                  0 System Settings
                  1 System Statistics
                  2 SAF User ID Statistics
                  3 Fix Display
                  4 Storage Display
                  6 Server Restart
                  8 System Parameters
                  9 About SAF Security
                       . Exit
                  ---- ----------------------------
           Code........: _ You can easily switch around the
           Database ID.: _____ tools for Fastpath, Vista etc by
           NucID.......: _____ use of PF11, or use the codes COR
System Coordinator Node..: _____ AFP, AVI, AAF, ATM as commands -
        SAF User ID.....: ___________ anytime.
Commonand ==>Enter-PF1---PF2---PF3---PF4---PF5---PF6---PF7---PF8---PF9---PF10--PF11--PF12---
    Help Exit Prods Vers
```
To select an option, enter a code and a Database ID. To communicate with ADASAF in a particular nucleus running as part of an Adabas Cluster or Parallel Services environment, enter the NucID as well as the Database ID. Alternatively, if you do not know the available NucIDs, enter the Database ID and the node number of the Adabas System Coordinator daemon for that cluster to obtain a list of active NucIDs for the database, from which you may select one.

To communicate with the daemon security service, enter the daemon node as *Database ID*.

For SAF User ID Statistics (option code 2), also enter a SAF User ID if you wish to view statistics for an individual user ID without first displaying the list of active user IDs.

PF12 can be used to display a list of installed versions of SYSAAF. To select the required version, mark it with any non-blank character. The default is to use the latest installed version. The ADASAF demo INPL is supplied with Adabas and is converted to full licensed mode by installing the INPL dataset supplied with ADASAF. If any of the versions on the screen are followed by (D), it indicates 2that only the demo INPL was installed for that version. The online services version selected will work with the same or later versions of ADASAF in a protected nucleus.

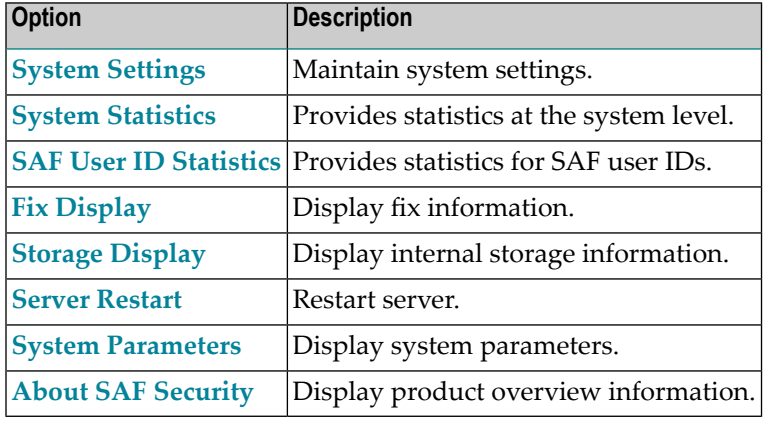

The following options are available:

**Note:** From the Adabas SAF Security main menu, you may switch to the online systems of Adabas System Coordinator, Adabas Fastpath, Adabas Vista or Adabas Transaction Manager by pressing PF11. PF11 cycles in the sequence System Coordinator to Transaction Manager to Fastpath to Vista to SAF Security. You may also switch from any screen with a command line by entering the appropriate three-character code (for example, AVI for Adabas Vista) as a command. You may only switch to the same version of another online system.

## <span id="page-9-0"></span>**Navigation**

- [Navigation](#page-9-2)
- Entering [Commands](#page-9-3)

#### <span id="page-9-2"></span>**Navigation**

From the main menu, you enter an option code, an ADASAF-protected Database ID, and an optional user ID. To move from one option to another, you can return to the main menu using PF12 , or enter the number of the desired target option in the command line.

#### <span id="page-9-3"></span>**Entering Commands**

The command line in the SYSAAF screens is useful for jumping quickly from one function to another. For example, entering the value 2 on the command line will invoke the User Statistics option. If you enter an invalid number, you are returned to the main menu.

You can also use the command line to change the ID of the database that you are monitoring without returning to the main menu. Enter the  $\text{dbid = nnnnn}$  (this can be abbreviated to  $\text{db}$ =). For example, dbid=12345 or db=12345. Alternatively, you can change the Database ID by simply overtyping it on any screen.

<span id="page-9-1"></span>Any other command is passed to Natural.

## **Using PF Keys**

Throughout SYSAAF, PF1 (Help) provides information about the current function, PF3 is Exit and PF12 returns to the main menu.

In list functions, PF7 (Up) and PF8 (Down) scroll up and down the list, use command m and PF7 or PF8 to scroll to the top or bottom of a list. Those list screens that do not provide a top or bottom option ignore m.

## <span id="page-10-0"></span>**Help Information**

#### **To invoke help information**

■ Press PF1.

The help screen that appears applies to the current screen and may comprise several pages. From each help screen, you can access lower level options or return to previous, higher levels.

### <span id="page-12-0"></span> $3$ **System Settings**

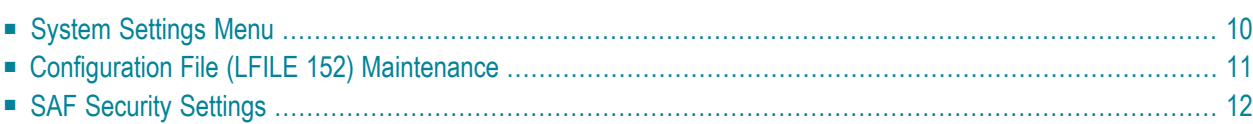

<span id="page-13-0"></span>This function is used to maintain Adabas SAF Security system settings.

### **System Settings Menu**

#### **To display the System Settings menu:**

Select service 0 from the main menu.

```
17:38:21 ***** A D A B A S SAF SECURITY SERVICES 8.2.1 ***** 2011-03-03
                   - System Settings - A10000M1
             Code Service
             ---- ---------------------
              1 LFILE 152 Maintenance
              2 SAF Security Settings
              . Exit
              ---- ---------------------
        Code..: _
Command ==>
Enter-PF1---PF2---PF3---PF4---PF5---PF6---PF7---PF8---PF9---PF10--PF11--PF12---
    Help Exit Menu
```
Select option 1 to view or modify the current configuration file.

Select option 2 to view or modify the SAF Security settings for SYSAAF when using this configuration file.

## <span id="page-14-0"></span>**Configuration File (LFILE 152) Maintenance**

#### **To customize the use of LFILE 152:**

1 Select service 1 from System Settings menu or enter the command 0.1 on a command line.

17:55:48 \*\*\*\*\* A D A B A S SAF SECURITY SERVICES 8.2.1 \*\*\*\*\* 2011-03-03 - System Settings - A10000M1 +----------------------------------------------------------------+ | 17:55:49 LFILE 152 Maintenance 2011-03-03 | U1LFILM2 | | Current Settings for LFILE 152: | | 0riginal LFILE = ( 152, 135, 157)  $Current$  LFILE = ( 152, 135, , 157, ) (effective only for this Natural session) | | Default pop-up settings: Do you want to see this window again ? | - for the current SYSAAF session... Y | - for future SYSAAF sessions....... Y | | PF3 Exit PF5 Update/Confirm | | +----------------------------------------------------------------+ Command  $==$ > Enter-PF1---PF2---PF3---PF4---PF5---PF6---PF7---PF8---PF9---PF10--PF11--PF12--- Help Exit Menu

- 2 The LFILE 152 Maintenance window appears.
- 3 In the Original LFILE field, the database and file number are displayed for the configuration file that was allocated to LFILE 152 at the start of your current SYSAAF session.
- 4 These values were allocated to LFILE 152 using the static Natural parameter NTLFILE 152,.. or the dynamic Natural parameter LFILE=(152,..). For more information about specifying LFILE 152, see the installation instructions relevant to your operating system.
- 5 In the Current LFILE field, you can change the database and file number to access a different configuration file. Specify the new configuration file database and file number, if necessary.
- 6 Review the default settings.

The LFILE 152 Maintenance window is displayed whenever an online services function is selected that accesses the configuration file, making it possible for the user to access multiple configuration files from within a single Natural session.

You may choose to deactivate the LFILE 152 Maintenance window and thus the possibility of changing the configuration file for just the current session or for all future sessions.

<span id="page-15-0"></span>Regardless of the options you choose, you can always modify those choices by invoking the LFILE 152 Maintenance function from System Settings.

### **SAF Security Settings**

#### **To customize SAF Security settings:**

1 Select service 2 from System Settings menu or enter the command 0.2 on a command line.

```
18:39:45 ***** A D A B A S SAF SECURITY SERVICES 8.2.1 ***** 2011-03-03
                  - Main Menu - Andre Andre Andre Andre Andre Andre Andre Andre Andre Andre Andre A
                      +----------------------------------------------------------------+
     18:39:47 SAF Security Settings 2011-03-03
                                     | U1SAFSM1 |
    | |
      Protect SYSAAF with SAF Security: Y (Y/N)
      System Coordinator Daemon Group : CORGROUP
    | |
      Action if no daemon available (mark one):
           Disallow all functions: \overline{\phantom{a}}Allow read functions only: _
             Allow all functions: X
    | |
    | |
    | | he
    | | by
              PF3 Exit PF5 Update/Confirm | COR
Syste | | -
           +----------------------------------------------------------------+
Command \Rightarrow 0.2
Enter-PF1---PF2---PF3---PF4---PF5---PF6---PF7---PF8---PF9---PF10--PF11--PF12---
   Help Exit Prods Vers
```
- 2 The SAF Security Settings screen appears.
- 3 By default, "Protect SYSAAF with SAF Security" appears as N. To activate SAF protection for SYSAAF:
	- Set "Protect SYSAAF with SAF Security" to Y
	- Specify the name of the System Coordinator group that contains the daemon configured for Adabas SAF Security. The group and daemon must already be defined (see the Adabas System Coordinator documentation section Maintain Daemon Groups).
- Select the desired behavior when no daemon is available or the security service in the daemon is not available:
	- Disallow all functions:
		- SYSAAF cannot be used until a the daemon security service is available
	- Allow read functions only:

SYSAAF activity displays can be used, but functions that require update access, such as server restart, are not allowed

■ Allow all functions:

SYSAAF can be used without restriction.

- 4 You must restrict who has update access to AAF.SETTINGS. Anyone with update access can deactivate SAF security checking, or switch to a configuration file with no SAF security settings.
- 5 In an emergency (for example, wrong security definitions or the daemon is unexpectedly unavailable and you selected "Disallow all functions"), you can sign on to Natural as user DBA and set "Protect SYSAAF with SAF Security" to N until the emergency has passed. Security checking of SAF Security Settings is bypassed for user DBA. Obviously you should restrict access to user DBA.

## <span id="page-18-0"></span>**4 System Level Statistics**

This option provides statistics at the database or daemon security service level.

Here is an example display for a database:

```
12:18:55 ***** A D A B A S SAF SECURITY SERVICES 8.2.1 ***** 2006-05-17<br>Database Level Statistics - 411000M1
                    - Database Level Statistics -
                   Database: 153
              Buffer Size(k): 512 Address: 1B792000
              System initialized on: 2006-05-17 at: 10:53:01
SAF Statistics:
 Authorization Check (+ve) Check (-ve) Check Saved Overwrites Length
 ADABAS (Normal) 106 1 10201691 0 17<br>ADABAS (Xlevel) 104 0 21 0 17
 ADABAS (Xlevel)
 Active SAF Users: 8 Overwrites.: 0 Max.: 8
 Free SAF Users..: 443 Allocations: 21
Cached File Area Statistics:
 Address.....: 1B691148 High Water.: 1B692258 Max.Used.: 22
 First Free..: 1B692328 Last Used..: 1B692258 Curr.Used: 22
 Files/entry.: 10 Overwrites.: 0 Saved....: 10201672
Command ==>
Enter-PF1---PF2---PF3---PF4---PF5---PF6---PF7---PF8---PF9---PF10--PF11--PF12---
     Help Exit Menu
```
Here is an example display for a daemon security service (the Cached File Area Statistics section is not applicable):

```
09:41:26 ***** A D A B A S SAF SECURITY SERVICES 8.2.1 ***** 2011-03-04
                - Daemon Level Statistics - A11000M1
                  Daemon: 10005
            Buffer Size(k): 512 Address: 2585F000
            System initialized on: 2011-03-04 at: 09:11:27
SAF Statistics:
 Authorization Check (+ve) Check (-ve) Check Saved Overwrites Length
 ADABAS (Normal) 3 20 162 0 35
 ADABAS (Xlevel) 0 0 0 0 0 26
 Active SAF Users: 2 Overwrites.: 0 Max.: 2
 Free SAF Users..: 305 Allocations: 2
Cached File Area Statistics:
 Address.....: 00000000 High Water.: 00000000 Max.Used.: 0
 First Free..: 00000000 Last Used..: 00000000 Curr.Used: 0
 Files/entry.: 0 Overwrites.: 0 Saved....: 0
Commoned ==>Enter-PF1---PF2---PF3---PF4---PF5---PF6---PF7---PF8---PF9---PF10--PF11--PF12---
    Help Exit Menu
```
The following information is provided:

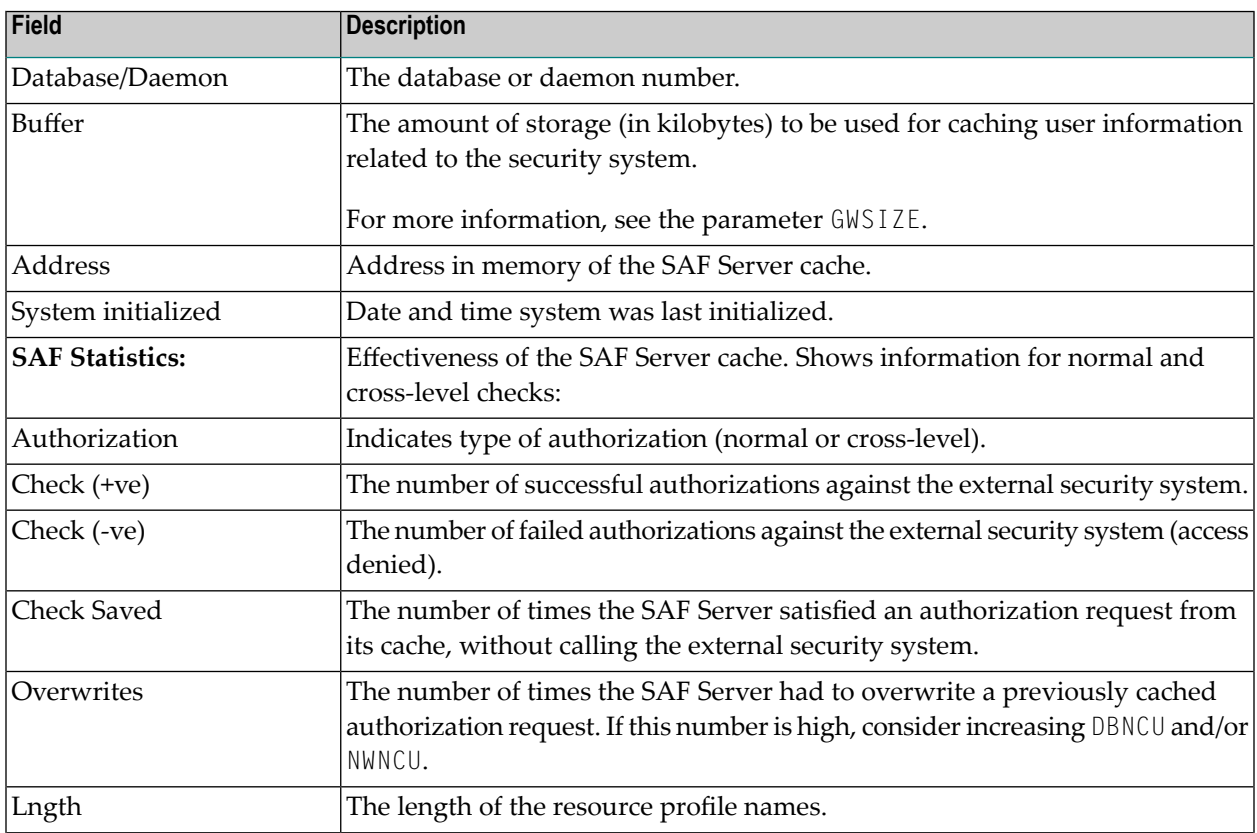

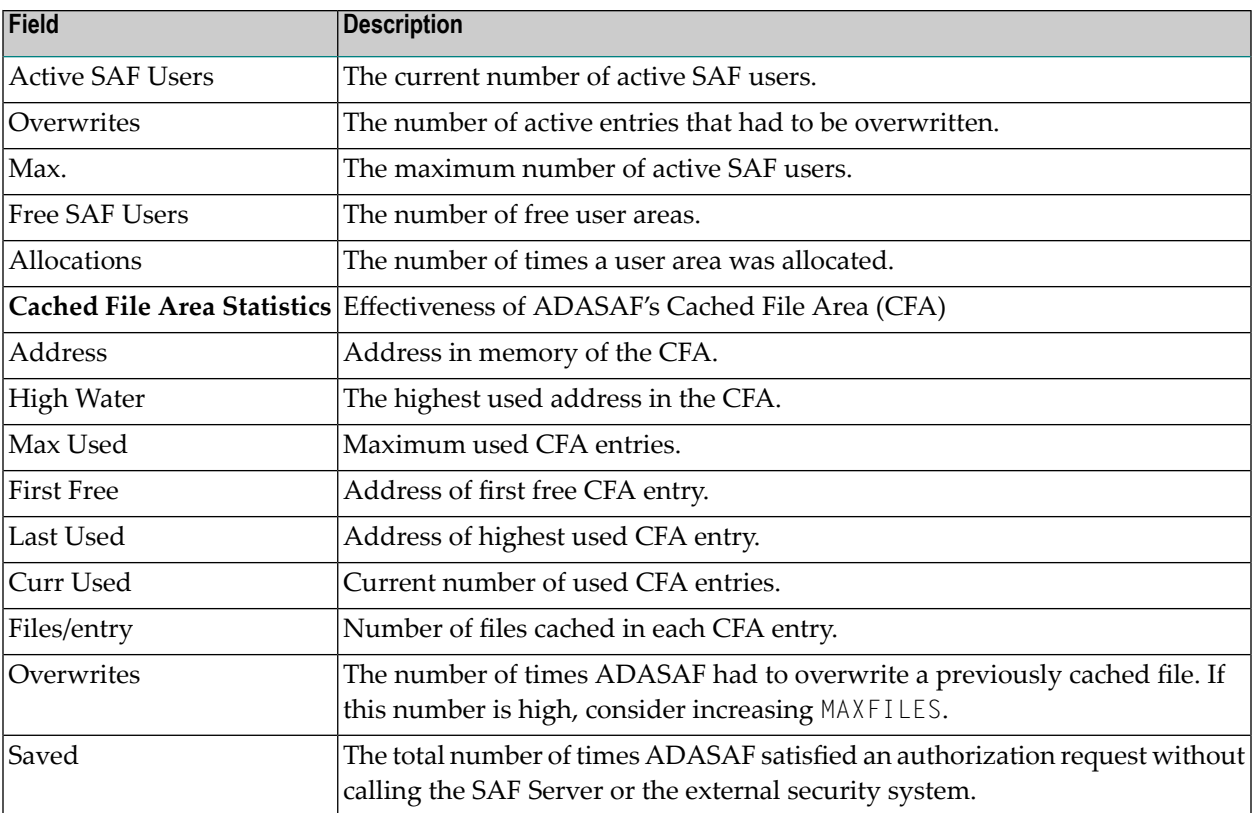

#### <span id="page-22-0"></span>5 **SAF User Statistics**

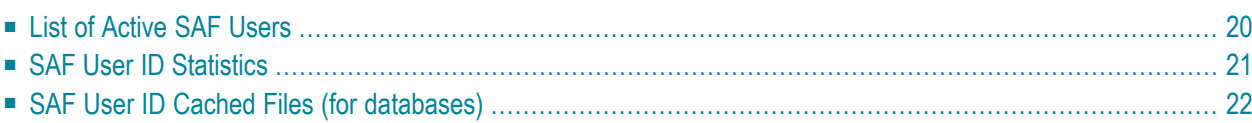

<span id="page-23-0"></span>This option provides information on active users.

### **List of Active SAF Users**

Selecting code 2 from the main menu causes a list of active SAF user IDs to be displayed (unless a SAF User ID parameter was also specified, in which case the SAF User ID Statisitics screen will be displayed).

```
12:26:50 ***** A D A B A S SAF SECURITY SERVICES 8.2.1 ***** 2006-05-17
              - SAF User ID List for Database: 153 - A12000M1
            C SAF User ID Date Time
                  UKDEV3 2006-05-17 11:32:53
                  DAEFCODE 2006-05-17 10:53:01
                  UKSJU 2006-05-17 11:31:23
                  UKSJU1 2006-05-17 11:30:57
                  UKDEV2 2006-05-17 11:32:51
                  UKDEV1 2006-05-17 11:32:50
                  UKDEV4 2006-05-17 11:32:58
                  UKDEV5 2006-05-17 11:33:02
Mark with S(tatistics), C(ached Files), R(eset), L(ogoff)
Top of List
Command ==>
Enter-PF1---PF2---PF3---PF4---PF5---PF6---PF7---PF8---PF9---PF10--PF11--PF12---
    Help Exit Refr Exit Refr Menu
```
In the Command (C) column, enter S to view a user ID's statistics, C to view a user ID's cached file details, R to reset that user ID's statistics, or  $\bot$  to log the user ID off from the security system, which will discard the user ID's cached security information.

### <span id="page-24-0"></span>**SAF User ID Statistics**

The SAF user ID statistics screen shows the number of times that the security system was called for the selected user ID and gives information on the number of successful and unsuccessful verifications made against the external security system. It also shows the number of verifications satisfied from the resource profile cache, the number of times an entry for this user ID was overwritten, and the current number of cached checks for this user ID.

```
12:29:36 ***** A D A B A S SAF SECURITY SERVICES 8.2.1 ***** 2006-05-17
          - SAF User ID Statistics for Database: 153 - A12100M1
    SAF User ID: DAEFCODE
    Initialized from: Adabas Cross-Level on: 2006-05-17 at: 10:53:01
 Authorization Check (+ve) Check (-ve) Check Saved Overwrites Active
 ADABAS (Normal) 0 0 0 0 0
 ADABAS (Xlevel) 2 0 21 0 2
Command \RightarrowEnter-PF1---PF2---PF3---PF4---PF5---PF6---PF7---PF8---PF9---PF10--PF11--PF12---
    Help Exit Lgoff Menu
```
Pressing PF5 will log this user ID off from the security system and discard associated security information from ADASAF.

## <span id="page-25-0"></span>**SAF User ID Cached Files (for databases)**

This screen shows, for a given SAF user ID, the internal communication ID for the Adabas client session, the Cross Level ID under which the client session is operating, the effectiveness of ADASAF's cache for this client session, as well as the cached files and access levels currently held for it.

A SAF user ID may have more than one cache entry, for example when accessing a database from different jobs. PF10 can be used to scroll through all the cache entries for that SAF user ID.

12:33:42 \*\*\*\*\* A D A B A S SAF SECURITY SERVICES 8.2.1 \*\*\*\*\* 2006-05-17<br>SAF User ID Cached Files for Database: 153 - A12200M1 - SAF User ID Cached Files for Database: 153 Communication ID: 000FA10E20860000404040404040404000F61380C5D6D9C3F0F14040 SAF User ID.....: UKDEV1 Cross Level ID..: UKDEV1 Saved Checks....: 599994 Number of Files.: 6 Last File Access: 300 Overwrites......: 0 File Details File L File L File L File L File L File L File L 7 R 11 R 12 R 18 R 78 R 300 R  $Commonand ==>$ Enter-PF1---PF2---PF3---PF4---PF5---PF6---PF7---PF8---PF9---PF10--PF11--PF12--- Help Exit Next Menu

# <span id="page-26-0"></span>**6 Fix Display**

This option can be used to display a list of applied fixes.

#### **To display the applied fixes**

1 Select option 3 from the main menu.

```
10:05:40 ***** A D A B A S SAF SECURITY SERVICES 8.2.1 ***** 2010-11-01
           - Fix Display: AAF Patch: - U1FIX0M1
            Local client job running this current session
 C Patch Reference Type Description
                     Product is not installed
Mark with any character for detail
Command ==>
Enter-PF1---PF2---PF3---PF4---PF5---PF6---PF7---PF8---PF9---PF10--PF11--PF12---
               Exit Other Prods Menu
```
2 Press PF4 and enter the database id for which you want to display applied fixes:

```
10:05:40 ***** A D A B A S SAF SECURITY SERVICES 8.2.1 ***** 2010-11-01
 - Fix Display: AAF Patch: - U1FIX0M1 
          Local client job running this current session 
  C Patch Reference Type Description 
                   +-------------------------------------------+ 
                Pro | 10:14:02 2010-11-01
                                       U1FIX0M3
 | | 
                      Select Fix Display perspective:
 | | 
                      C Perspective
                        | _ Local | 
                        | _ Coordinator daemon: _____ | 
                      x Adabas database: 153
 | | 
                      Select one perspective and the
                      Node/DBID if appropriate.
Mark with any character for
                        Enter PF3 to Exit
 | | 
Command ==> +-------------------------------------------+ 
Enter-PF1---PF2---PF3---PF4---PF5---PF6---PF7---PF8---PF9---PF10--PF11--PF12---
           Exit Other Prods Menu ↩
```

```
10:14:54 ***** A D A B A S SAF SECURITY SERVICES 8.2.1 ***** 2010-11-01
             - Fix Display: AAF 8.2.1 Patch: 0000 02/21/09 - U1FIX0M1 
                         Adabas database 153 
  C Patch Reference Type Description 
   0000 AX821001 EXE For example only
Mark with any character for detail 
Commonand ==>Enter-PF1---PF2---PF3---PF4---PF5---PF6---PF7---PF8---PF9---PF10--PF11--PF12---
               Exit Other \rightarrow
```
You can select other display perspectives (for example Coordinator daemon or Adabas database) by using PF4. You can also directly list the applied fixes for Adabas System Coordinator, Adabas Fastpath, Adabas Vista, and Adabas Transaction Manager by using PF11 to first select the appropriate product.

#### <span id="page-30-0"></span> $\overline{7}$ **Internal Storage Display**

This option is used to display certain ADASAF internal storage areas. You can scroll the display or position to a given location by entering it in the Address field.

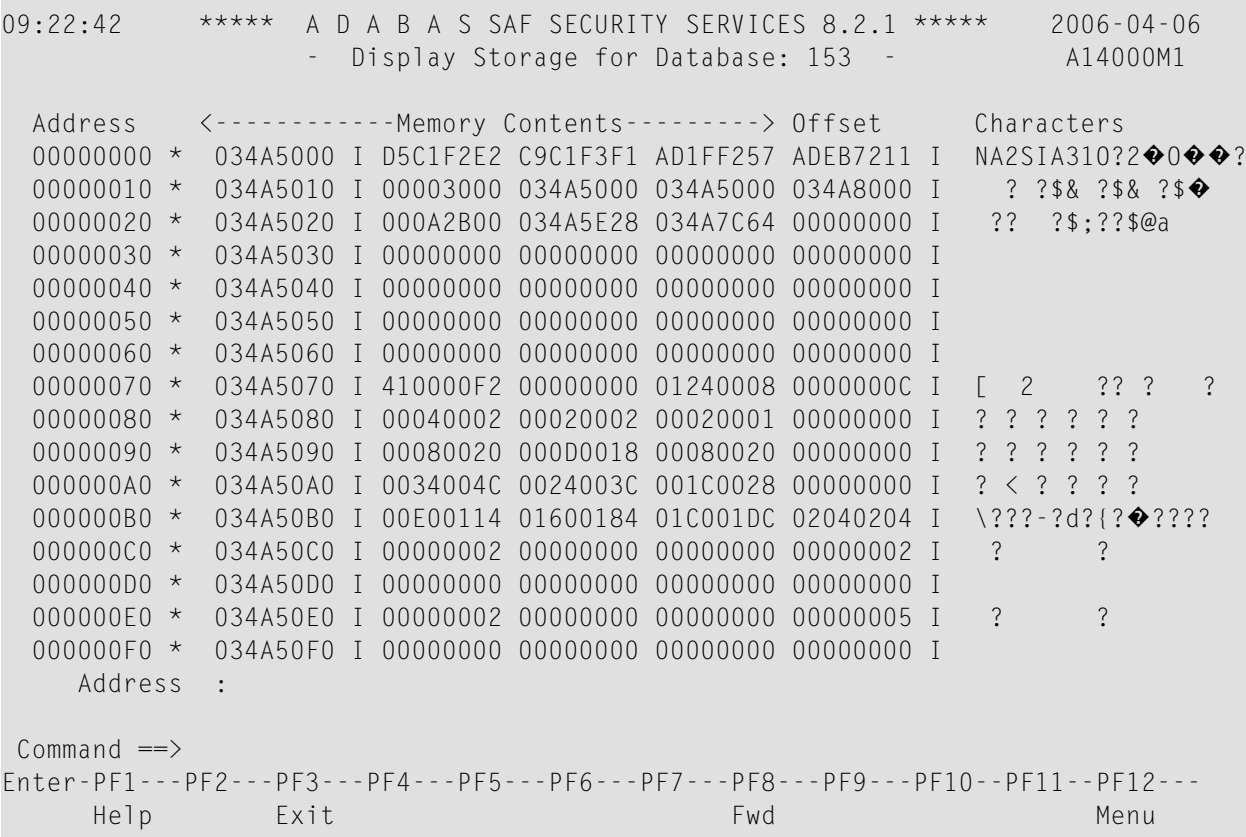

## <span id="page-32-0"></span>**8 Server Restart**

This option can be used to restart your security service in the specified nucleus or daemon. All cached security information is discarded and security operation restarted. For a database, the configuration parameters are also re-read, making this option useful if you need to change any security parameters without stopping and restarting the database.

## <span id="page-34-0"></span>**9 System Parameters**

This option can be used to display the system parameters in effect for the security service in this database or daemon.

```
09:52:08 ***** A D A B A S SAF SECURITY SERVICES 8.2.1 ***** 2011-03-04
            - SAF System Configuration Parameters - A18000M1
Assembled: 11-03-04 Version: 08.02.01
 Database: 153
    Authorization Class/Type Universal Max Kept SMF Log
    ADABAS (Normal) ADASEC N 20 0<br>ADABAS (Xlevel) XIVADA N 20 0
    ADABAS (Xlevel) XLVADA
    Buffer(k): 512 Message Level..: 3 Caching..: Y Warn Mode: F
    Ciphers..: Y Cached files...: 10 Xlevel...: 2 ET Data..: Y
    Passwords: Y Max.Cipher/Pwds: 100 Logoff...: T Remote...: POPUP
    ABS......: 2 DBID/Fnr format: 1 Notoken..: N ADASCR...: N
    PC prot..: N Hold cmd access: R LF prot..: Y Filetab..: FILETAB
Command \RightarrowEnter-PF1---PF2---PF3---PF4---PF5---PF6---PF7---PF8---PF9---PF10--PF11--PF12---
     Help Exit Menu
```
The following information is provided:

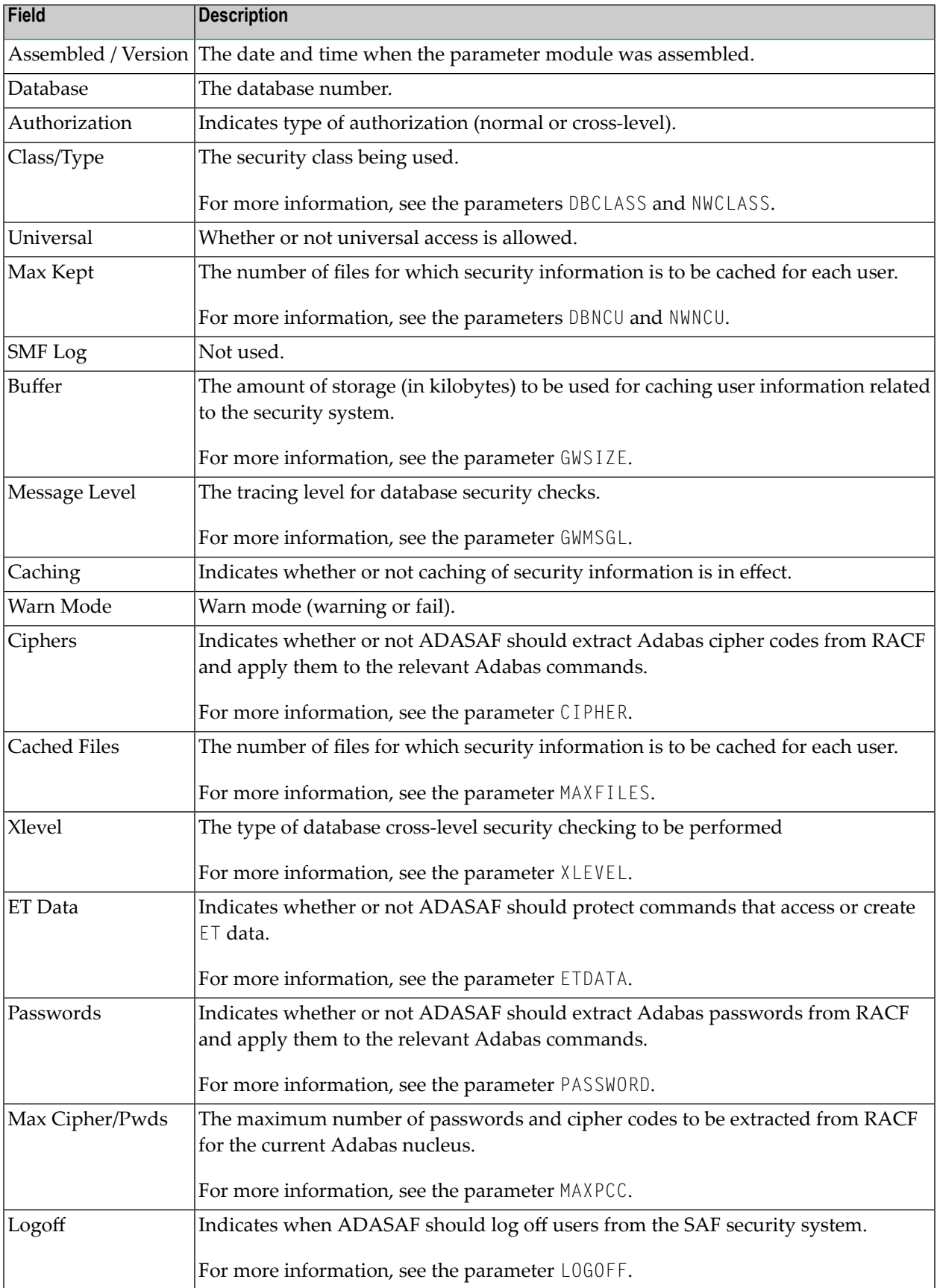

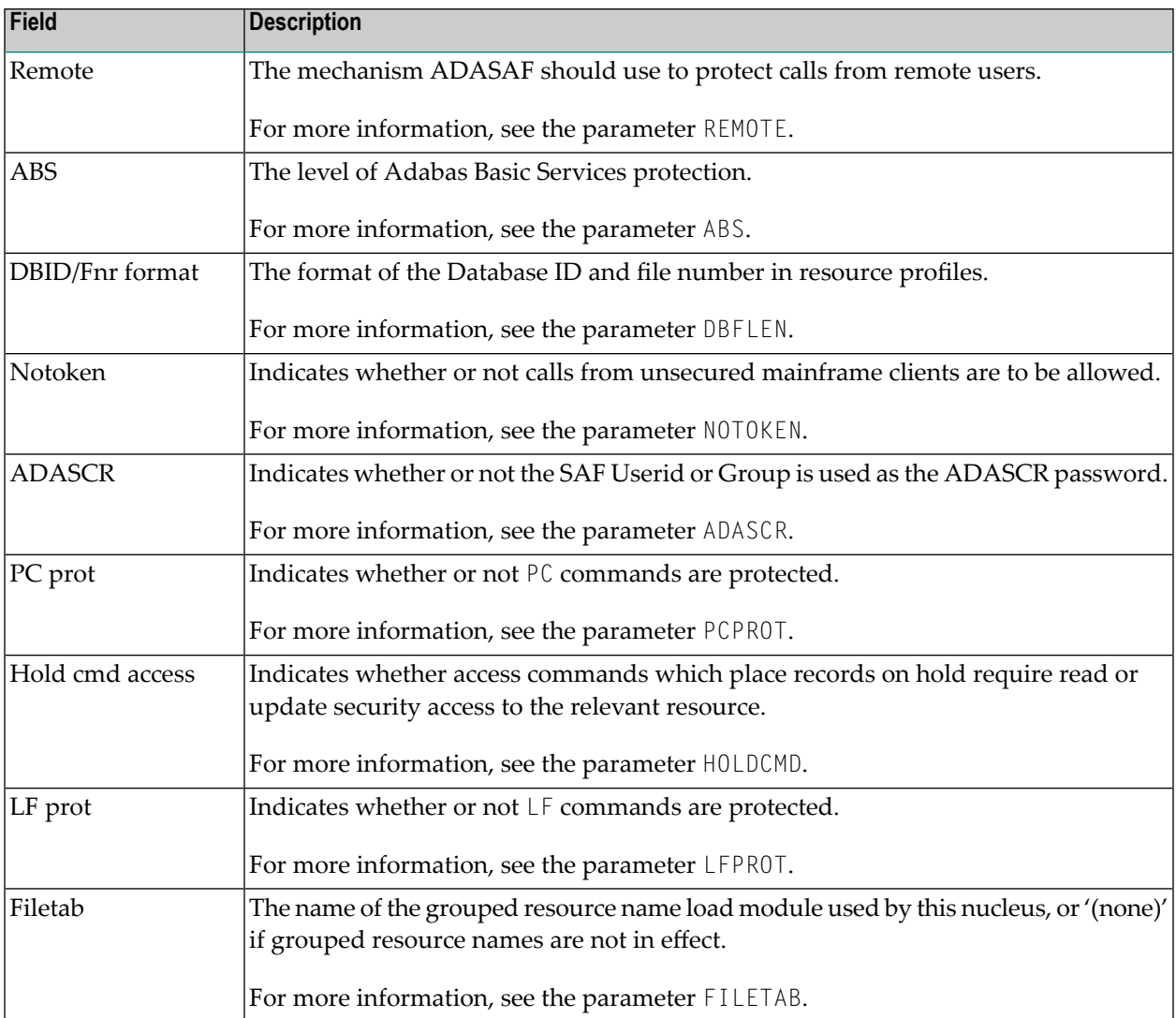

# <span id="page-38-0"></span>**10 About ADASAF Security Services**

This option can be used to display an overview of Adabas SAF Security Services.

```
12:16:43 ***** A D A B A S SAF SECURITY SERVICES 8.2.1 ***** 2006-05-17
                      - About Adabas SAF Security - A19000M1
  Welcome to Adabas SAF Security
  This Adabas option allows you to integrate Adabas with a central security
  repository such as RACF, CA-ACF2 or CA-TopSecret.
  ADASAF provides all the safeguards you would expect for:
  * Database nuclei * Database files
  * Database access/update commands * Adabas utilities
  * Console operator commands
  In addition ADASAF provides:
  * Optional consideration of the originating job as well as user, known as
    Cross-level Checking, allowing differentiation between a SAF user running
    production and that same SAF user running in development
  * Protection of transaction data for ET, RE, OP and CL commands
  * Storing of Adabas passwords and cipher codes in the security repository
  * Adabas Fastpath compatibility and utility sensitivity
```
Press Enter or any PF Key to continue